## **מדריך התקנה קלה**

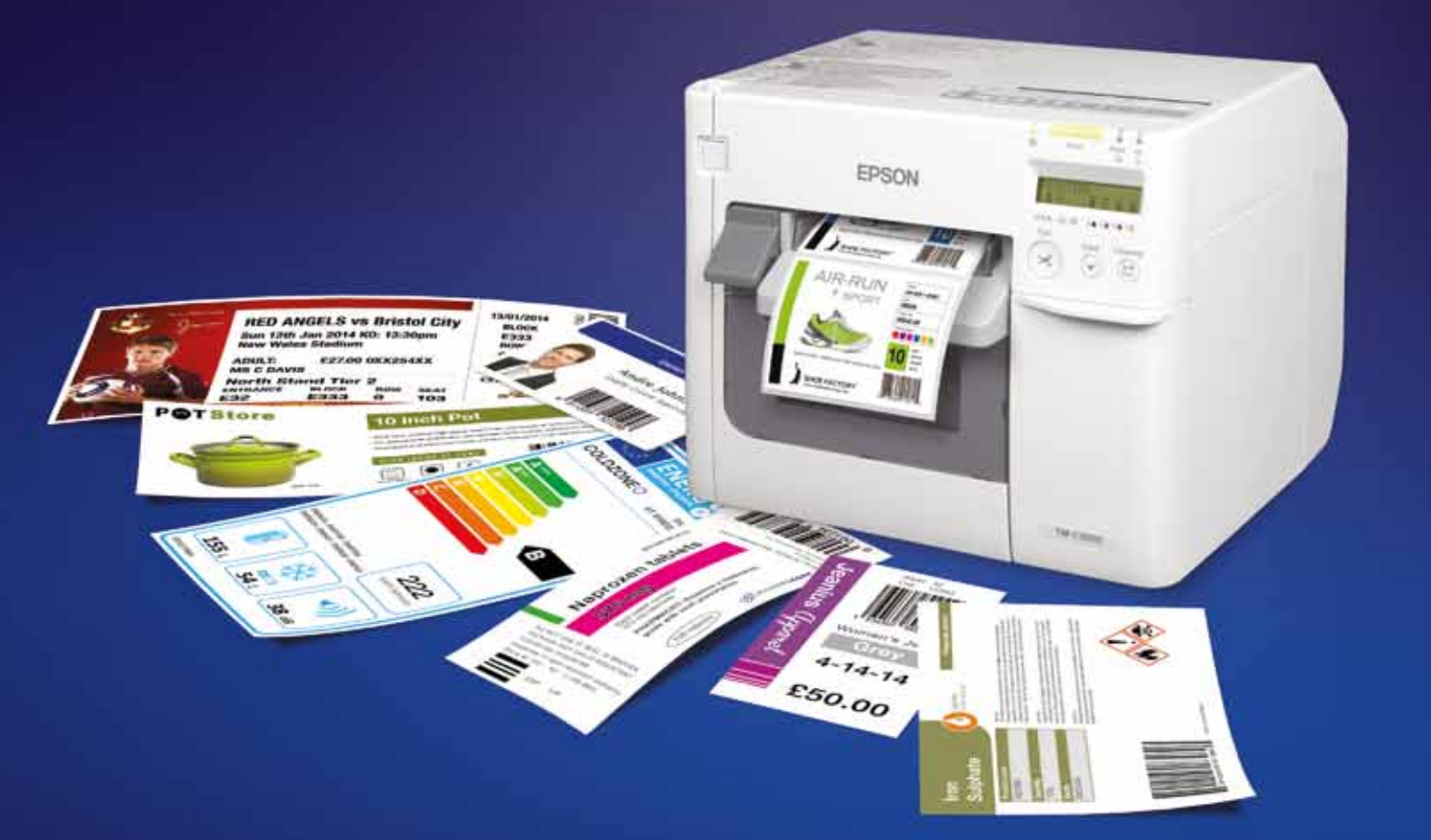

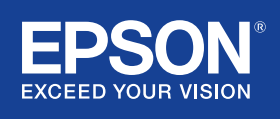

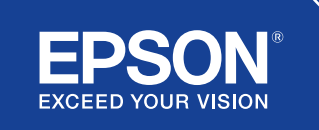

לקבלת מידע נוסף נא לפנות למשרד המקומי של Epson או לבקר בכתובת il.co.epson.www

**Epson** אפסון ישראל תמיכה באינטרנט: .<br>ag-m.co.i

מספר טלפון "קו חם": 03-6144300 il.co.epson.www

רחוב הבונים 2 רמת גן 52522

סימנים מסחריים וסימני מסחר רשומים שייכים לחברת Corporation Epson Seiko או לבעליהם בהתאמה. פרטי המוצרים עשויים להשתנות ללא הודעה מראש.

## הגדרת המדפסת ColorWorks C3500

הדגם 3500C ColorWorks מגיע עם תקליטור ועליו התוכנות הבאות:

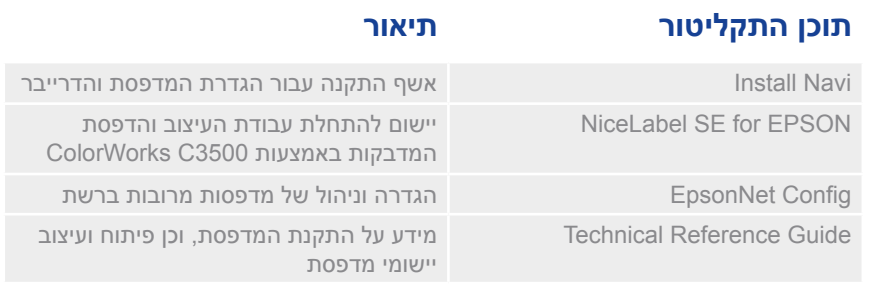

חשוב לוודא שימוש בהגדרה נכונה של זיהוי מדיה. בהתאם לסוג המדיה, ניתן להגדיר את הזיהוי: Mark Black Mark ו הגדרה שגויה עלולה לגרום שגיאת "Media Form Error".

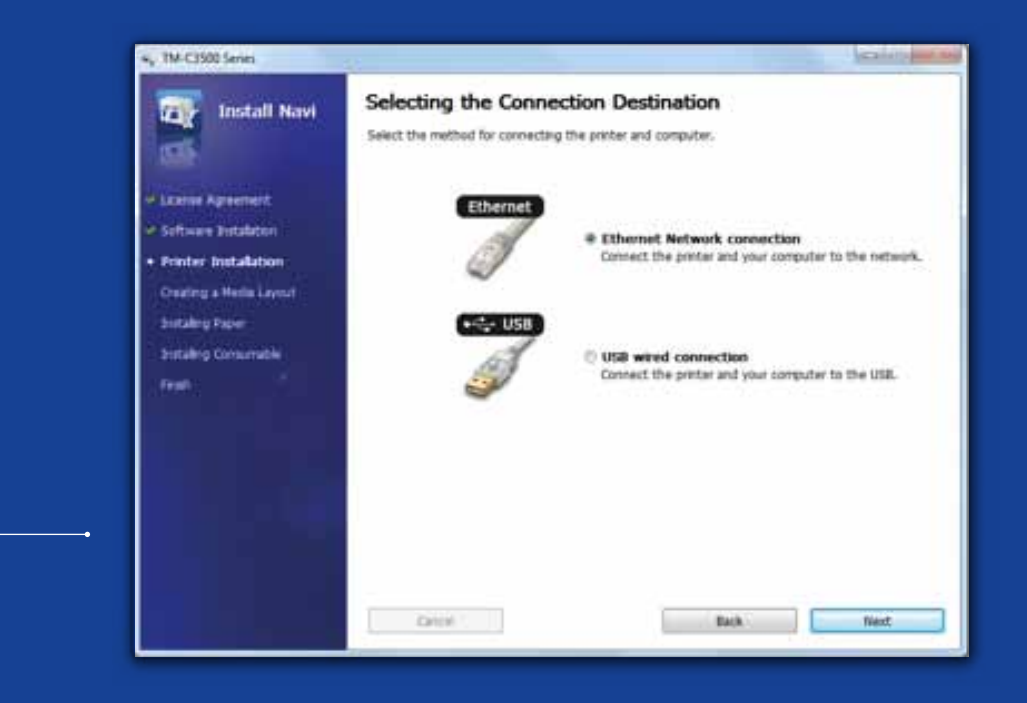

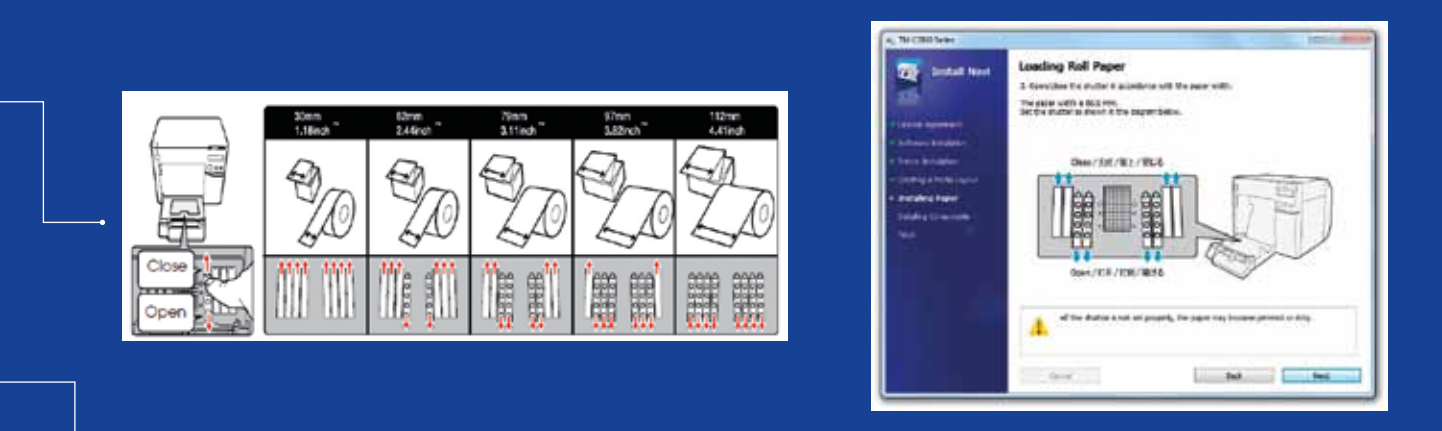

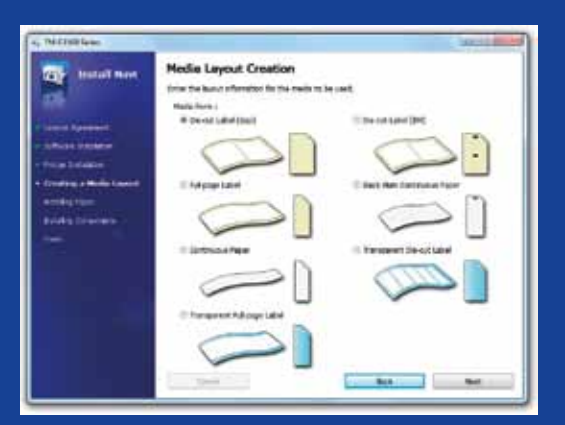

להתקנת ה- 3500C ColorWorks, פשוט הפעל את תוכנת Navi Install ובצע את ההוראות והאיורים אשר ינחו אותך דרך כל תהליך ההתקנה של המדפסת - החל מחיבור כבל החשמל ועד להתקנת הדרייבר של המדפסת.

זהו מסך ההתקנה של תוכנת Navi EPSON.

בהתאם לרוחב המדיה, יש להתאים את רוחב המכסה של גליל הנייר. אם הגדלת המכסה אינה נכונה ייתכנו תקיעות נייר או לכלוך דיו על המדיה.

התייחס לתווית בחלק העליון של המדפסת.

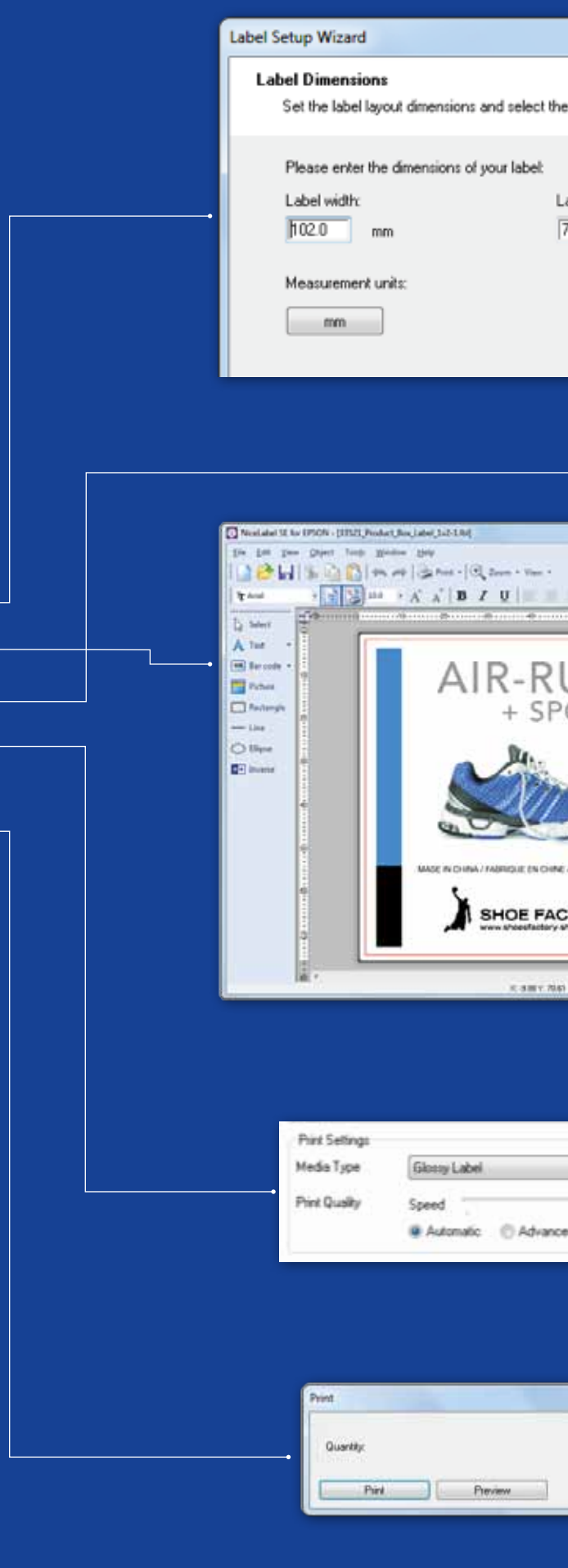

## - ColorWorks C3500 הדפסת המדבקה הראשונה

)באמצעות תוכנת NiceLabel כלולה(

הערה: כל מדפסות ColorWorks C3500 למדבקות צבעוניות מגיעות עם "NiceLabel Starter Edition EPSON for) SE"(." Interface Driver Printer EPSON( "EPDI )משולב בתוך NiceLabel. API זה מאפשר לשנות את הגדרות הדרייבר מתוך יישום המשתמש.

הפעל את היישום NiceLabel

- .1 הגדר את גודל המדבקה עבור מדבקה חדשה
- .2 הוסף את הטקסט, הברקוד, התמונה או הגרפיקה שלך
- .3 השתמש בלחצן "Color "כדי לצבוע את תוכן המדבקה )למשל טקסט/תמונה(
- 4. בחר "File" א- "Printer Settings" כדי לשנות את הגדרת המדיה (למשל Synthetic ,Glossy ,Matte) וגם את ההגדרה Quality ואשר בלחיצה על "OK "
	- .5 בחר "File" "Print "… והדפס את המדבקה הראשונה שלך.

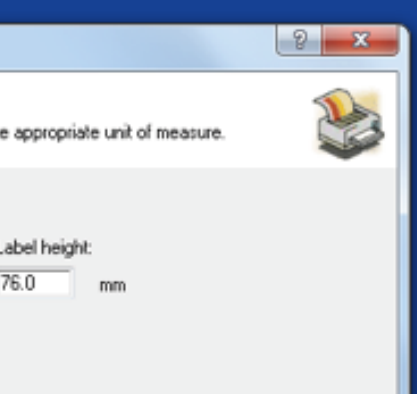

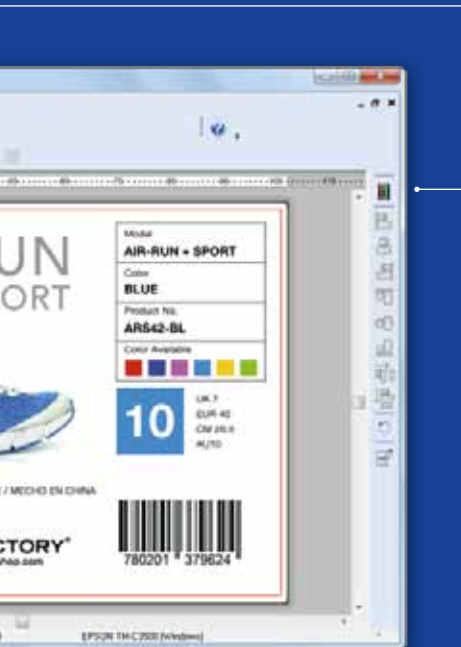

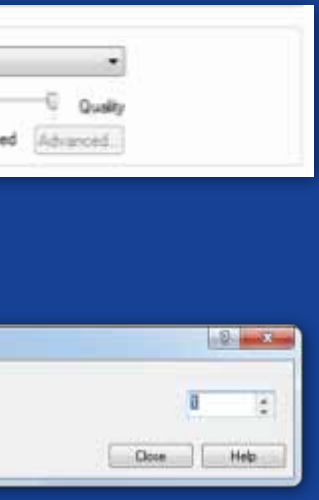

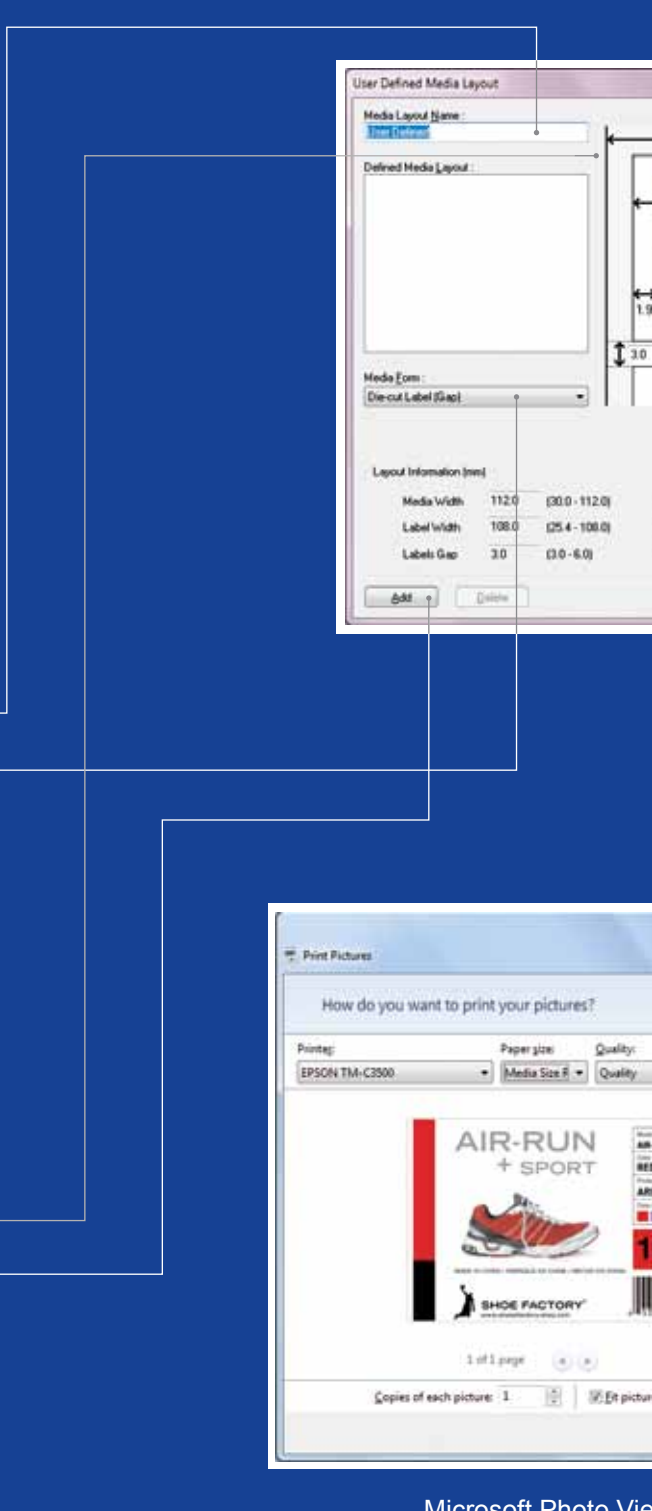

Microsoft Photo Viewer (Windows 7)

## - ColorWorks C3500 הדפסת המדבקה הראשונה

)באמצעות תוכנה אחרת(

הערה: יישומים שבהם לא משולב "EPSON Printer Driver Interface" (EPDI) מחייבים שימוש בפריסות מדיה מוגדרות מראש בדרייבר.

- .1 רישום פריסת מדיה חדשה
- א( פתח את החלון Driver Printer 3500C ColorWorks
- Printing (לחץ) <- Epson ColorWorks C3500 (לחיצה ימנית) <- Devices & Printers) **Preferences** 
	- "Lser Defined" ב) לחץ על
	- ג) הזן את שם Media Layout (למשל "Shoe Label")
		- ד) בחר את תבנית המדיה

- ה( הזן את רוחב וגובה המדבקה ו( לחץ על Add
- .2 פתח את קובץ עיצוב המדבקה בתוכנה רגילה של Windows - )לדוגמה: אם זהו קובץ תמונה, השתמש ב- Viewer Photo Microsoft)
	- $($ Ctrl. +  $P$  או על Print (או על  $3$ 
		- בחלון Menu Print, בחר:
	- א. עבור Printer, בחר "3500C ColorWorks EPSON"
		- ב. עבור Paper size, בחר "Shoe label"
		- ג. עבור Quality, בחר בין Quality או Speed
- ד. עבור type Paper, בחר את סוג המדיה שבו אתה משתמש )לדוגמה: label glossy) - הקלד את מספר המדבקות שברצונך להדפיס ולחץ על Print

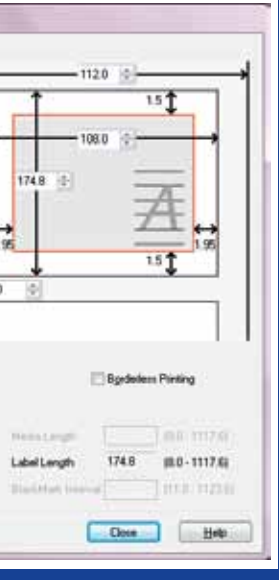

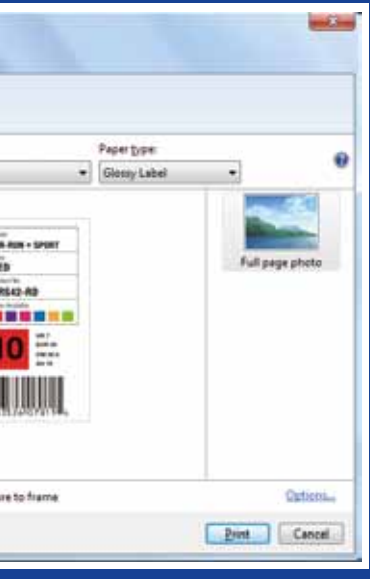

**תיאור מיקום** 

#### **הגדרת זיהוי**

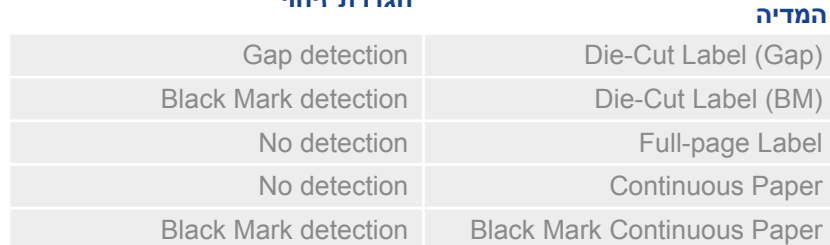

## - ColorWorks C3500 דרייבר

- . הכרטיסייה General 1
- ; (Glossy, Matte, Plain) Media Type <= Print Settings -

באמצעות מספר כרטיסיות, הדרייבר של 3500C ColorWorks EPSON מאפשר גישה למבחר אפשרויות ותכונות. לפניך סקירה כללית:

> הטבלה שלמטה מספקת תיאור מפורט יותר של הגדרות Type Media הזמינות בתפריט הנפתח.

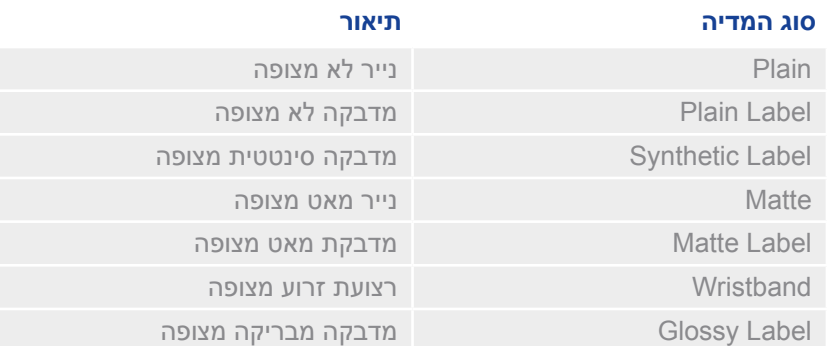

הגדרות (quality / speed) Print quality)

- Media Layout -
- Roll Paper Saving ;(הגדרת גודל המדיה) )סילוק שוליים במדבקות(
- הגדרות חיתוך => No Auto cut / Auto cut
- . הכרטיסייה Options: הגדרות ביפר =< Beep( כשמדבקה מודפסת( / beep no
	- 2. הכרטיסייה Options:
	- שינוי כיוון ההדפסה (לאורך/לרוחב)
		- 3. הכרטיסייה Driver Utilities:
- Preferences Driver( יחידות מידה, מסך סטטוס וכדומה(
	- מנגנונים להדפסת ברקוד פנימי
	- Import / Export של הגדרות דרייבר
	- . הכרטיסייה Utilities and Maintenance 4
- Check Nozzle >= הדפסת בדיקת חרירים כדי לבדוק אם חרירים כלשהם סתומים
	- Cleaning Head Manual >= ביצוע ניקוי ראש אם ישנם חרירים סתומים
		- Settings Printer >= ראה את הפרק הבא

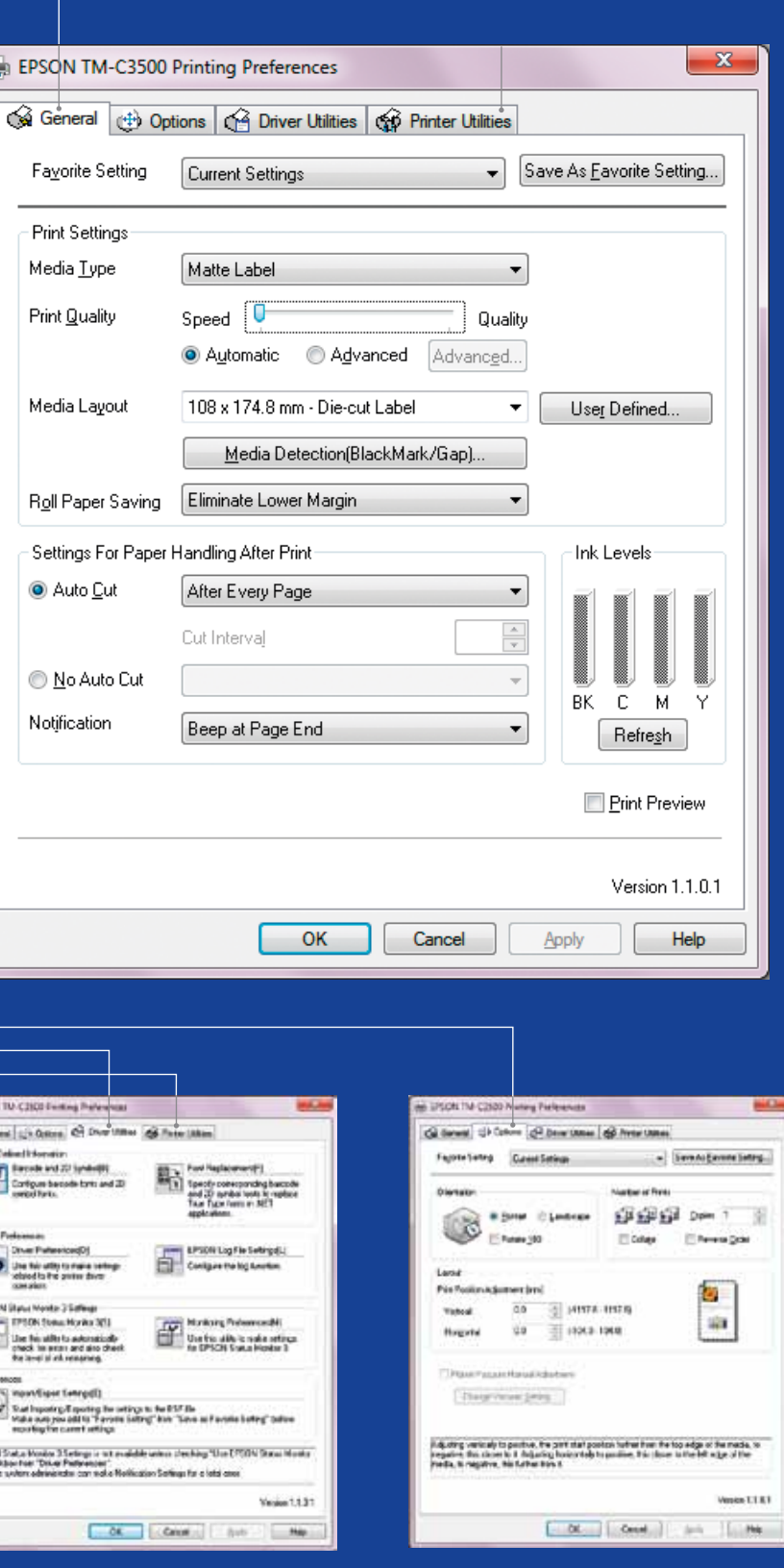

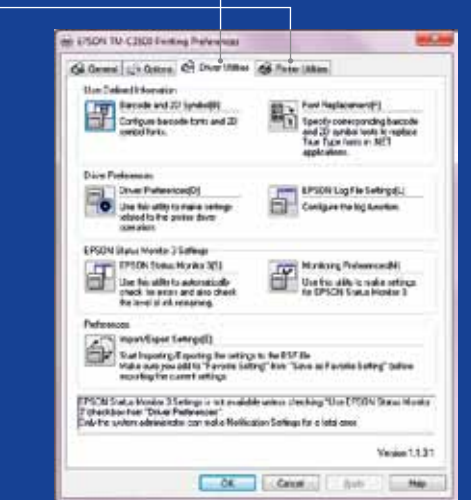

### Glass grass (Foreins) Pat Audi Markenson<br>Manael Foot Changes<br>Charles and share for ships ant ... The Section Processing  $\frac{1}{2}$  . OK  $\frac{q}{2\pi}$  masses. **National Acces** Settings Save and Re  $\begin{tabular}{|c|c|} \hline \hline \end{tabular} \begin{tabular}{|c|c|c|} \hline \end{tabular} \begin{tabular}{|c|c|c|} \hline \end{tabular} \begin{tabular}{|c|c|c|c|} \hline \end{tabular} \begin{tabular}{|c|c|c|c|c|} \hline \end{tabular} \begin{tabular}{|c|c|c|c|c|} \hline \end{tabular} \begin{tabular}{|c|c|c|c|c|} \hline \end{tabular} \begin{tabular}{|c|c|c|c|c|} \hline \end{tabular} \begin{tabular}{|c|c|c|c|c|$  $\overline{\mathbb{H}_2^{(j)}}\xrightarrow[\text{not]~\text{non}~\text{non}$ Scribi Hundrer: 8247001349<br>Firmware Version: 164028  $\label{eq:1} \mathbf{u}_i \in \frac{\mathbf{u}_i \times \mathbf{u}_i}{\|\mathbf{u}_i\| \mathbf{u}_i}$  $\hat{\mathbf{I}}^{\text{max}}$ **Send Summer Semina** white Time  $\Gamma_{\rm R}$  in<br>means Settings Save and Rosts  $\begin{tabular}{|c|c|c|c|} \hline \multicolumn{1}{|c|}{\textbf{Model Name: 199 C2000}} \\ \hline \multicolumn{1}{|c|}{\textbf{H}_0} & \multicolumn{1}{|c|}{\textbf{Model Name: 199 C2000}} \\ \hline \end{tabular}$ Scribi Humber: 104700184<br>Firmware Version: 104028 **Normal Abanent**  $\sum_{i=1}^n \alpha_i^2$  . Let the second **WHAT FINAL AND**  $\begin{tabular}{|c|c|c|c|} \hline \hline \multicolumn{1}{|c|}{\textbf{}} & \multicolumn{1}{|c|}{\textbf{}} & \multicolumn{1}{|c|}{\textbf{}} \\ \hline \multicolumn{1}{|c|}{\textbf{}} & \multicolumn{1}{|c|}{\textbf{}} & \multicolumn{1}{|c|}{\textbf{}} & \multicolumn{1}{|c|}{\textbf{}} \\ \hline \multicolumn{1}{|c|}{\textbf{}} & \multicolumn{1}{|c|}{\textbf{}} & \multicolumn{1}{|c|}{\textbf{}} & \multicolumn{1}{|c|}{\textbf{}} \\ \hline \mult$ Senator Adjustment **Frist Head Algebrary**  $\frac{1}{\log n}$  for the finals Settings Sinc and Rests

 $\overline{\mathbb{H}_N^{(j)}}\xrightarrow[\text{Aorel M0002}]{\text{Mod}(\text{M0002})} \mathbb{H}^{(23500)}$ 

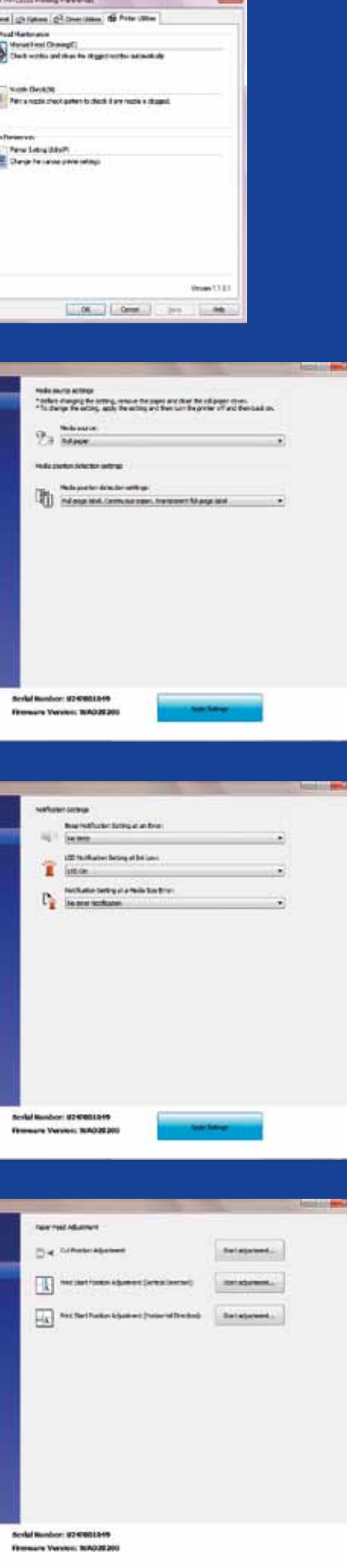

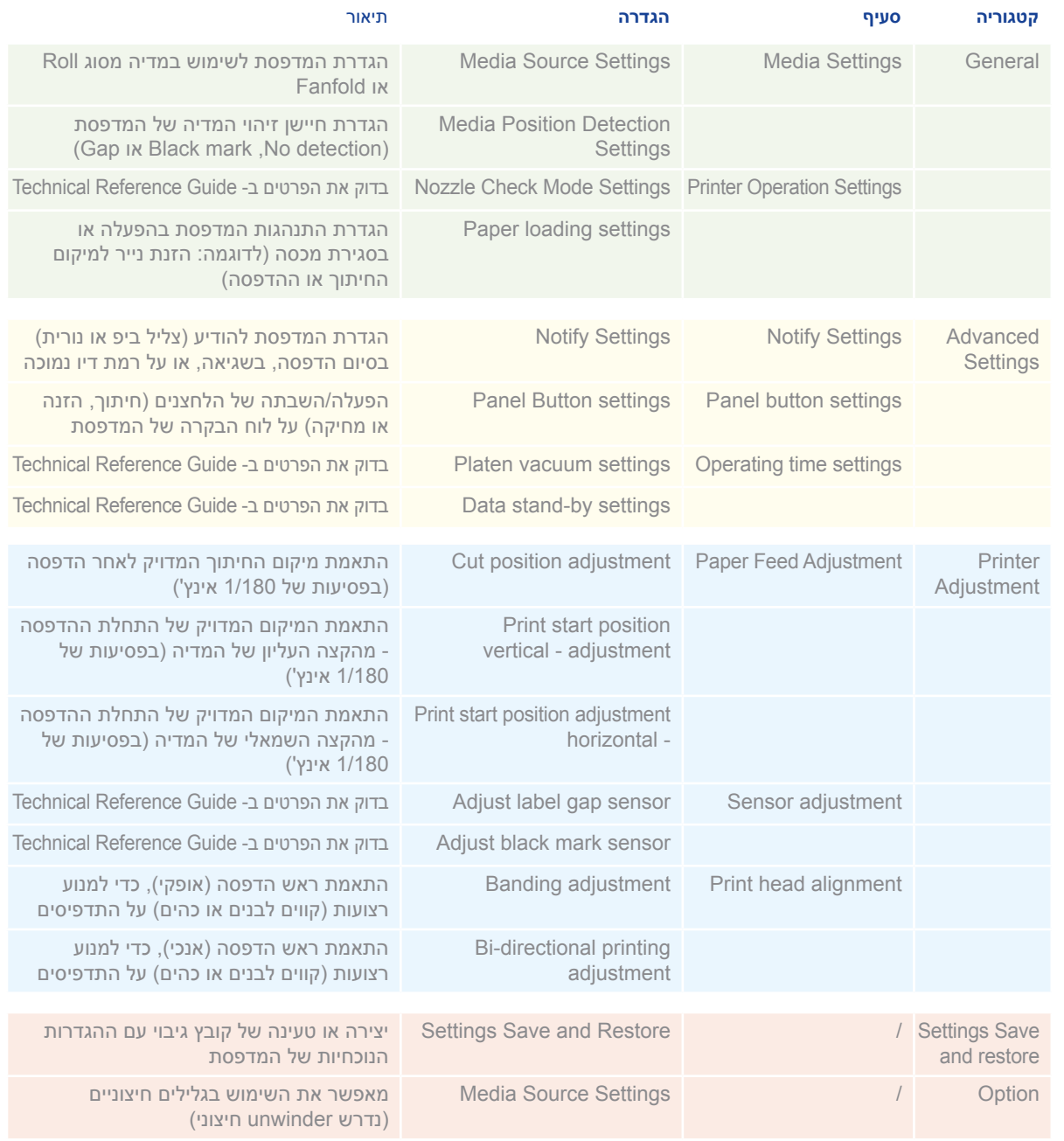

## - ColorWorks C3500 תוכנית להגדרת מדפסות

התוכנית להגדרת מדפסות מיועדת עבור SETTINGS PRINTER, ומאפשרת לקבוע מספר הגדרות עבור המדפסת דוגמת:

## 3500C ColorWorks פתרון בעיות **הדפסה**

## 3500C ColorWorks פתרון בעיות **מדיה**

אם למדיה החדשה יש רוחב שונה: התאם את המכסים**, ראה דף 2** 

> הגדרת פריסת מדיה חדשה User defined <- Media Layout <- General )לא נדרש עבור יישומים המשתמשים ב- EPDI, (like NiceLabel)

> הגדרת פריסת מדיה חדשה User defined <- Media Layout <- General )לא נדרש עבור יישומים המשתמשים ב- EPDI, (like NiceLabel

#### הגדרות דרייבר Windows

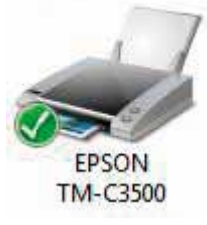

#### הגדרת פריסת מדיה חדשה User defined <- Media Layout <- General )לא נדרש עבור יישומים המשתמשים ב- EPDI, דוגמת NiceLabel)

שנה הגדרות מדיה מתוך Utility Settings: <- General : Media position detection Media position detection <- Media Settings Media < - General : Media Source setting Media Source <- Settings

הגדרת פריסת מדיה חדשה User defined <- Media Layout <- General )לא נדרש עבור יישומים המשתמשים ב- EPDI, דוגמת NiceLabel)

אם למדיה החדשה יש רוחב שונה: התאם את המכסים, **ראה דף 2** 

### ברצוני ... ית fanfold (או להיפך) ויק גליל נייר חיצוני

האחורי

#### הגדרות דרייבר Windows הגדרות תוכנת מדפסת הגדרות חומרת מדפסת הגדרות חומרת מדפסת EPSON **TM-C3500** 1 שנה את שיטת זיהוי המדיה של המדפסת הגדרת פריסת מדיה חדשה באמצעות Driver או Utility Settings: אם למדיה החדשה יש רוחב שונה: התאם User <- Media Layout <- General Media <- Media <- General :Driver את המכסים, ראה דף 2 define( לא נדרש עבור תוכנת NiceLabel ) (...BM/Gap) Position Detection ...באותו חלון, לפני שמירת פריסת המדיה <- Media Settings <- General : Utility החדשה, בחר "Borderless printing" Media position detection settings 2 השתמש ב- Utility Settings Printer עבור הגדרה: Paper Feed <- Printer adjustment אם למדיה החדשה יש רוחב שונה: התאם adjustment: את המכסים**, ראה דף 2** - Print start position adjustment (vertical direction) Print start position adjustment (horizontal direction) אם למדיה החדשה יש רוחב שונה: התאם 3 את המכסים**. ראה דף 2** השתמש ב- Utility Settings Printer עבור - בעת שימוש בנייר מסוג fanfold, השתמש הגדרה: במכוון הנייר מפלסטיק הממוקם בחריץ Paper Feed <- Printer adjustment Cut position adjustment : adjustment אם למדיה החדשה יש רוחב שונה: התאם 4 את המכסים**, ראה דף 2** השתמש ב- Printer Settings Utility השתמש ב- Printer Settings עבור<br>Print Head <- Printer adjustment הגדרה: <br>Deading adjustment 1: Aliman art השתמש במכוון הנייר מפלסטיק הממוקם בחריץ האחורי Banding adjustment <- Alignment

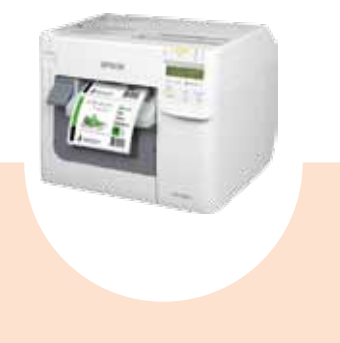

#### הגדרות תוכנת מדפסת

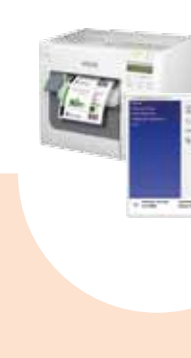

-

: Media Source Settings <- Option Enable the use of external rolls שנה הגדרות זיהוי מיקום מדיה: Media <- Media Settings <- General position detection settings שנה הגדרות של מקור מיקום המדיה (גליל חיצוני): Media Source <- Media Settings <- General

### באמצעות Driver או Utility Settings: (...Gap/BM) Position Detection Media position detection settings

1

### 2

### 3

### 4

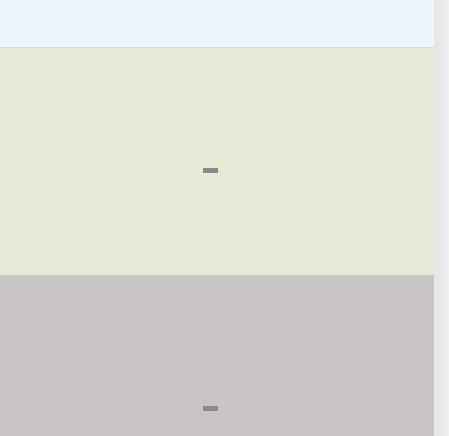

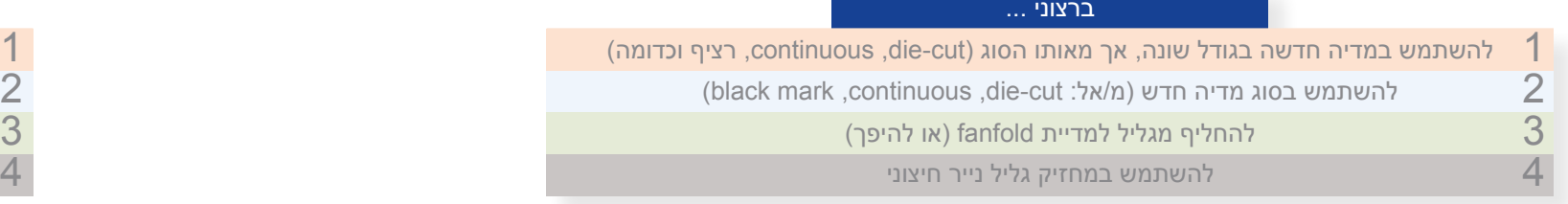

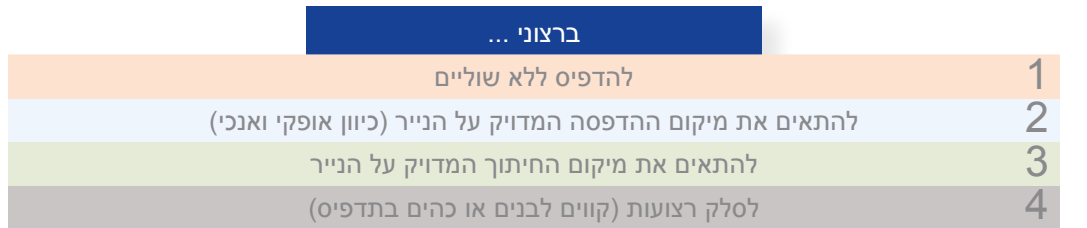

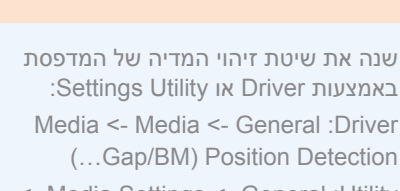

<- Media Settings <- General : Utility

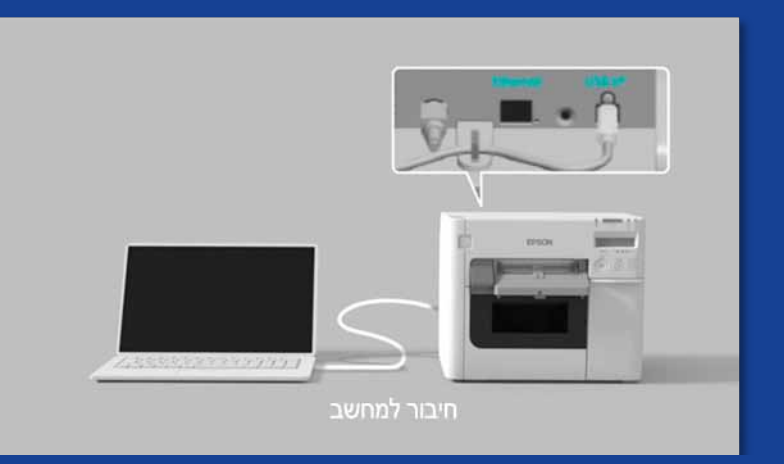

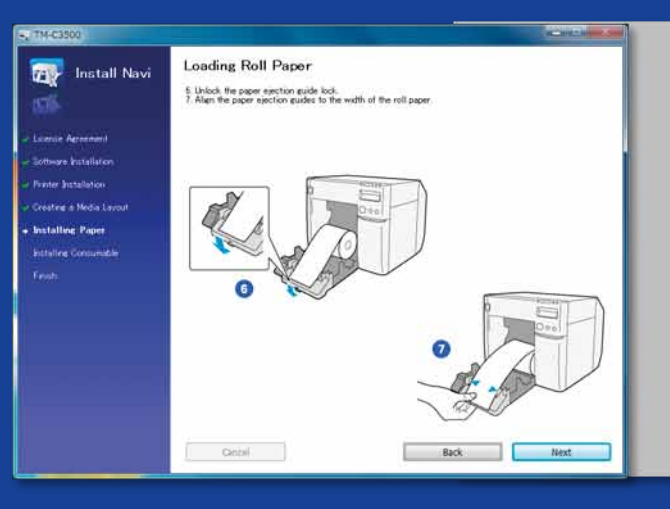

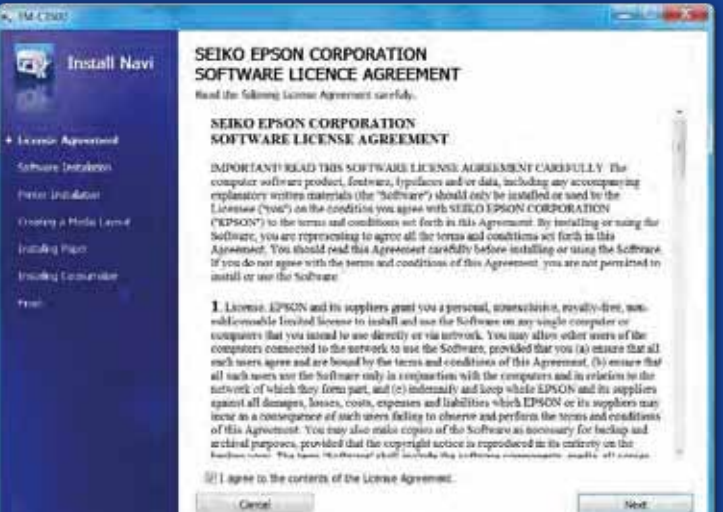

Clevel ...

# **אל תעשה עשה**

מה עליך לדעת בעת הדפסת מדבקות באמצעות ColorWorks C3500

**אל תעשה עשה**

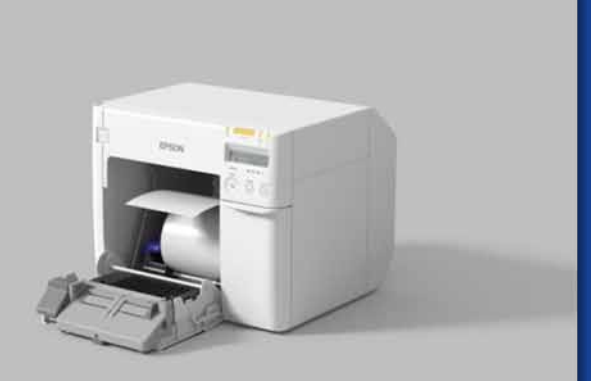

הגדר את המדפסת בצורה נכונה

אל תצפה שעם הוצאת המדפסת מהאריזה תוכל להתחיל מייד בהדפסת מדבקות

הפעל את תוכנת InstallNavi להגדרה הראשונית של המדפסת )תוכנת InstallNavi זמינה בתקליטור המגיע בקופסת ה- 3500C ColorWorks). למד להכיר את ה- Driver ואת Utility Setting Printer וגם את המדפסת עצמה. אל תשכח להתאים את המכסים שעל ה- 3500C ColorWorks בכל פעם שבה אתה משתמש במדיה חדשה בעלת רוחב שונה.

השתמש במדבקות מצופות המיועדות להזרקת דיו

אל תשתמש במדבקות המיועדות<br>למדפסות/טכנולוגיות אחרות

למדבקות Thermal Direct ו- Transfer Thermal יש סוג ציפוי עליון השונה מזה של מדבקות להזרקת דיו, וציפוי זה מונע התייבשות מיידית של הדיו. בדרך כלל, התוצאה תהיה מריחות דיו על המדבקה המודפסת.

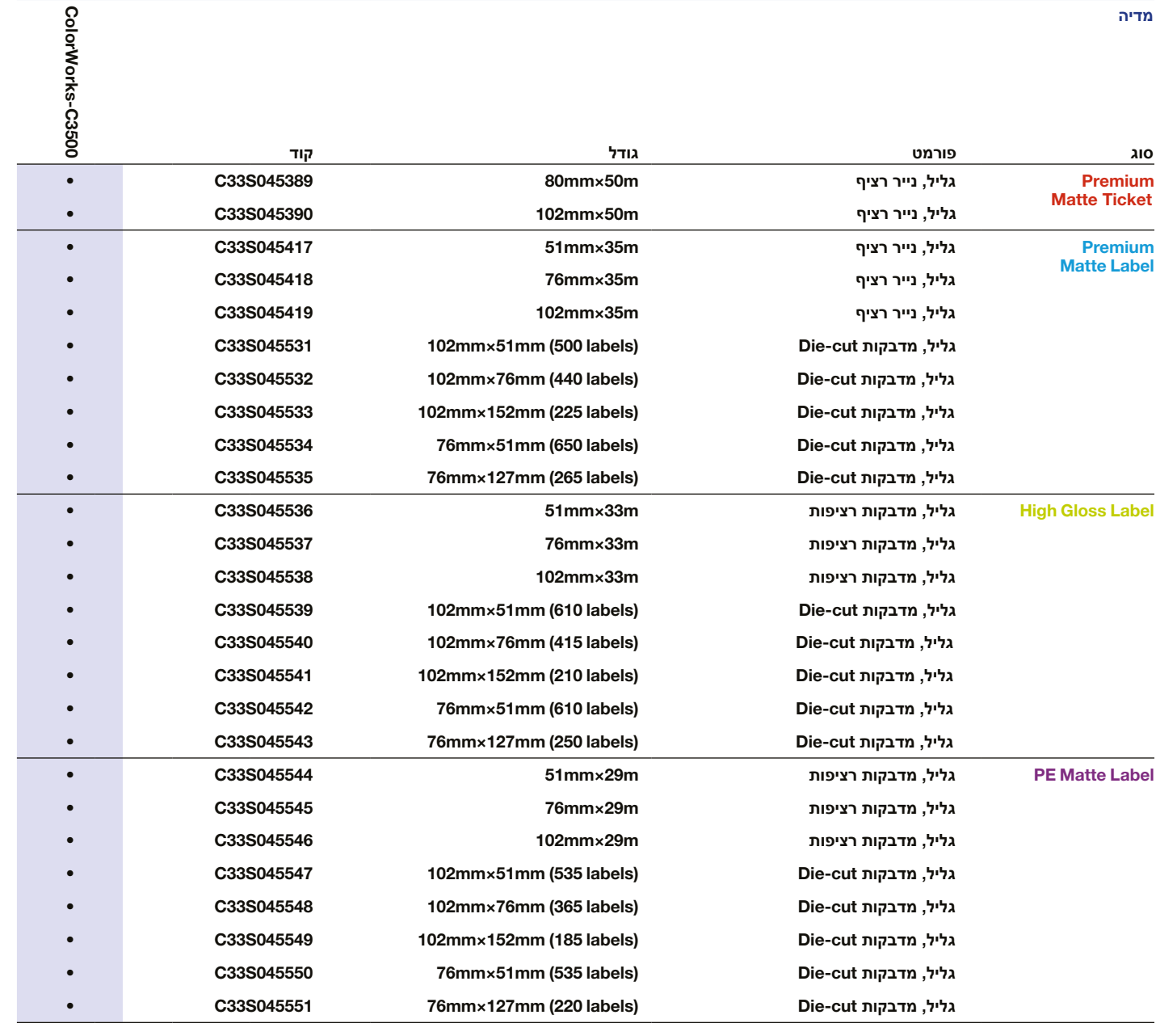

• מדפסת נתמכת

לרשימה מלאה של המדיה הזמינה בקר באתר: www.epson.co.uk/colorworks/media

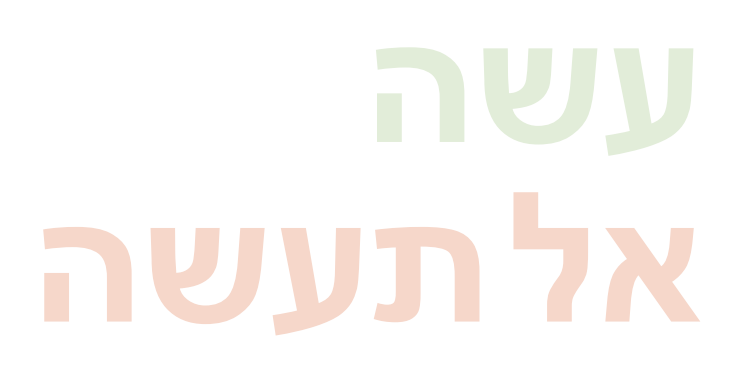

**אל תעשה עשה**

השתמש בסוג הנכון של מדיה המיועדת להזרקת דיו

אל תצא מתוך הנחה שכל סוג מדבקות מצופות להזרקת דיו יתאים לכל סוג יישום

כאשר מדובר במדיה להזרקת דיו, קיימים שני היבטים שונים:

- ציפוי (מאט, מבריק) - האחראי לאיכות ההדפסה; וכן

- חומר בסיס )נייר או סינטטי/filmic )- האחראי לעמידות המדבקה

מדבקות סינטטיות עמידות יותר ממדבקות נייר ומומלץ להשתמש בהן ליישומים שבהם נוזלים באים במגע עם המדבקות.

ראה את מגוון המדיה המקורית של Epson באתר:

http://www.epson.eu/ix/en/viewcon/corporatesite/cms/index/10511/?preview=1

צפה להדפסת מדבקות בצבע משופר

מדפסות שולחניות של 4 צבעים מספקות איכות הדפסה טובה, אולם אינן יכולות להשיג מגוון צבעים רחב. התאמת צבעים מושלמת, עדיין אפשרית רק במדפסות תעשייתיות אנלוגיות או דיגיטליות )המשמשות ממירי מדבקות(.

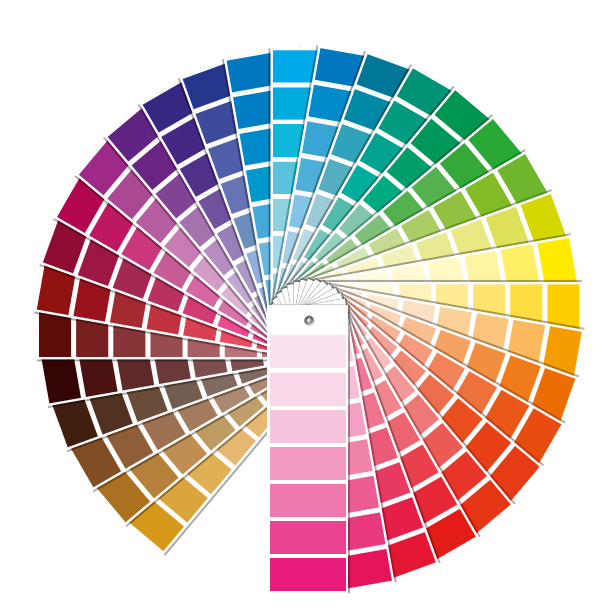

אל תצפה לקבלת התאמה לצבעי Pantone

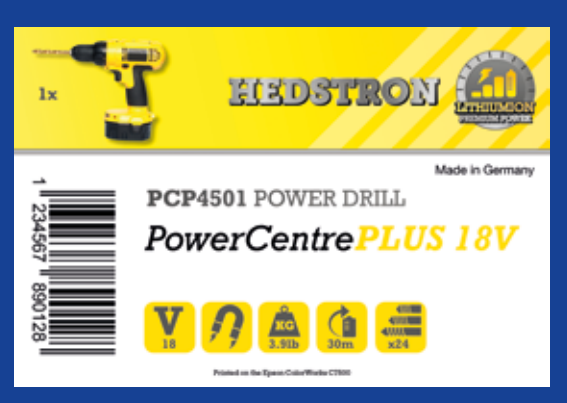

# (00) 55 43 6660 002 43 55097

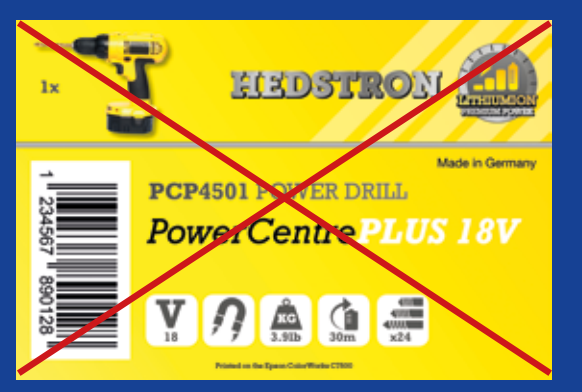

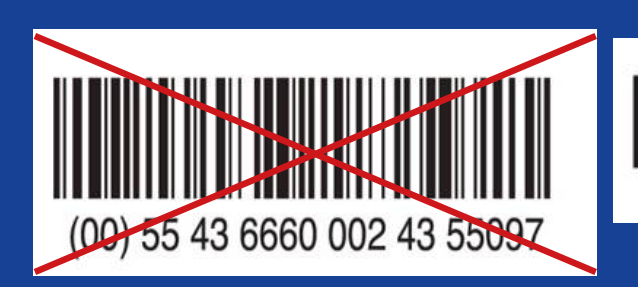

# **אל תעשה עשה**

# **אל תעשה עשה**

הוסף תמונות צבעוניות וטקסט למדבקות שלך

אל תציף בדיו מדבקות מצופות

הדגם 3500C ColorWorks יכול ליצור "רצועות" מתוך מרווחים/חפיפות של ראש הדפסה בעת הדפסת בלוקים גדולים של צבע. ניתן להפחית רצועות באמצעות Setting Printer Utility, אולם לא ניתן להסתיר/למנוע אותן לחלוטין.

אל תכלול את הברקוד בקובץ העיצוב המקורי של המדבקה<br>pdf ,jpg) וכדומה)

השתמש בתוכנה מקצועית לעיצוב מדבקות כדי להדפיס ברקודים

תוכנה לעיצוב מדבקות )דוגמת NiceLabel )תיצור את הברקוד בגודל, ברזולוציה ובאיכות המדויקים שנדרשים כדי לסרוק את הברקוד בצורה נכונה.

מצד שני, אם הברקודים מוכללים בתמונה, והתמונה נמתחת, גודל הברקוד ישתנה בלי לשמור על היחס הנדרש (רוחב/אורך העמודות), והדבר עלול להוביל לברקודים שאינם ניתנים לסריקה.

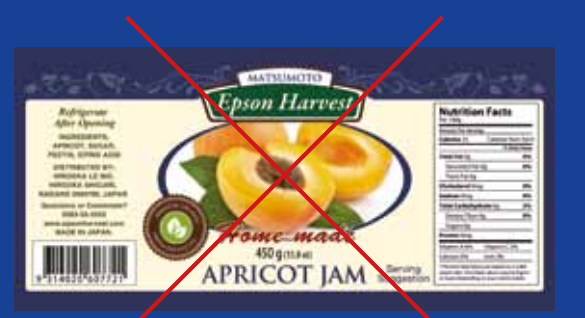

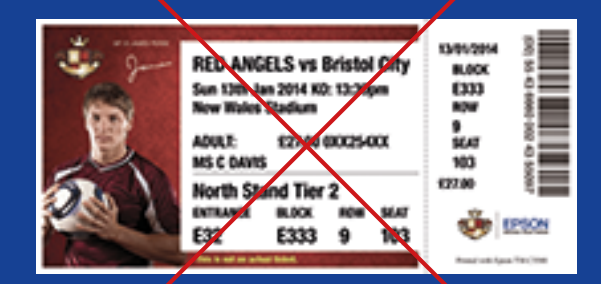

רזולוציה גבוהה רזולוציה נמוכה

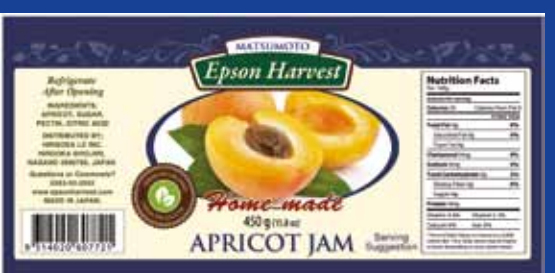

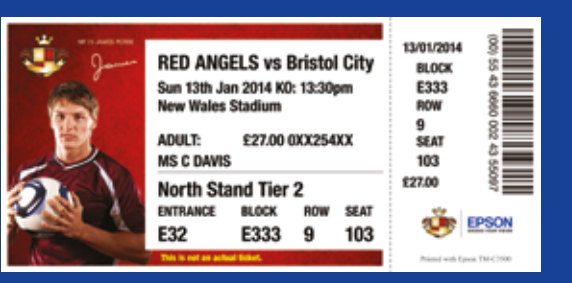

# **אל תעשה עשה**

**אל תעשה עשה**

הדגם 3500C ColorWorks מאפשר להרחיב את שטח ההדפסה, אולם קיים סיכון של העברת דיו מחלק לא מצופה למדבקה או לאצבעותיך (בעת קילוף המדבקה).

השאר שוליים של 1.5 מ"מ על המדבקה

אל תדפיס מדבקות מקצה לקצה<br>(ללא שוליים)

ל- 3500C ColorWorks יש רזולוציה מובנית של dpi.360 תוצאות הדפסה טובות ביותר שניתן להשיג במדפסת זו היא תמונות עם כפולות של רזולוציה זו: dpi,360 dpi720 או 1440dpi.

השתמש בקבצים ברזולוציה גבוהה

ולא דחוסים

אל תדפיס תמונות ברזולוציה נמוכה

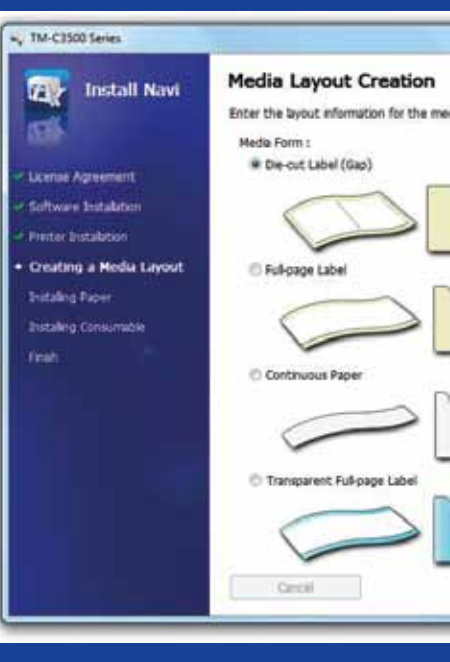

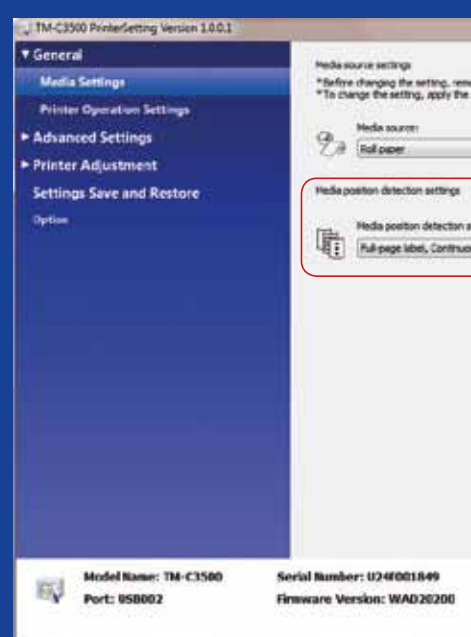

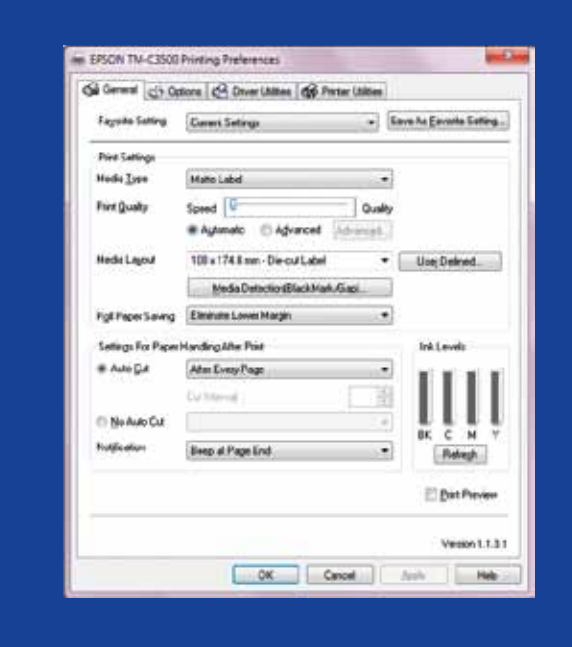

# **אל תעשה עשה**

שנה את שיטת זיהוי המדיה לפני הכנסת מדיה חדשה

אל תשאיר אותה שיטת זיהוי מדיה בעת החלפה למדיה אחרת בגליל, כיוון שהודעת שגיאה תופיע על המסך.

בעת החלפה משיטת זיהוי detection mark black לזיהוי gap שנה את הגדרות המדפסת דרך הדרייבר או התוכנית כאשר מדיית mark black מוכנסת.

רק לאחר ששיטת הזיהוי החדשה מיושמת עליך לשנות ולהכניס את המדיה עם gap.

**אל תעשה עשה** בדוק את זיהוי מיקום המדיה אוטומטית

הודעת שגיאת תבנית מדיה תופיע אם הגדרת זיהוי מיקום המדיה אינה מוגדרת כשורה.

לדוגמה, המדפסת מוגדרת לזיהוי mark black אולם נטען גליל מדיה ללא mark black. אם מופיעה ההודעה "ERROR FORM MEDIA "כבה את המדפסת. מחק את כל עבודות ההדפסה שנותרו בתור הדפסה. הפעל חזרה את המדפסת. פתח את Driver Preferences או Utility Setting כדי לשנות את הגדרות הזיהוי. לחץ על הלחצן Feed כדי לוודא שההודעה "ERROR FORM MEDIA "אינה מופיעה.

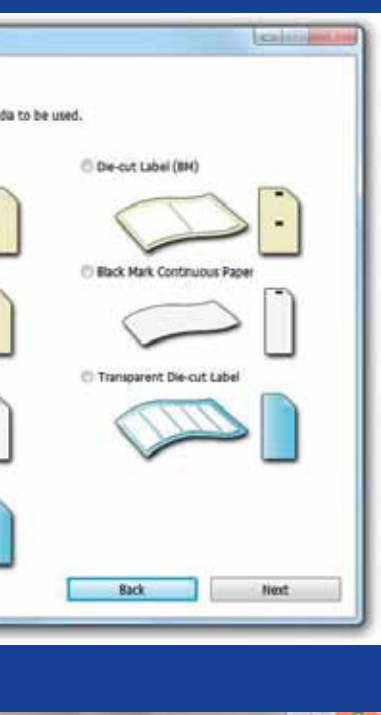

\*Sefore changing the setting, remove the paper and close the religioner cover.<br>\*To change the setting, apply the setting and then turn the printer off and then back or

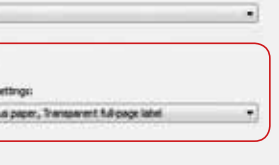

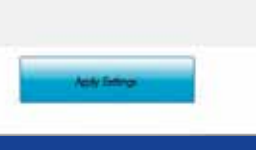

אל תצא מתוך הנחה שהוא מוגדר